# PILOT-FC

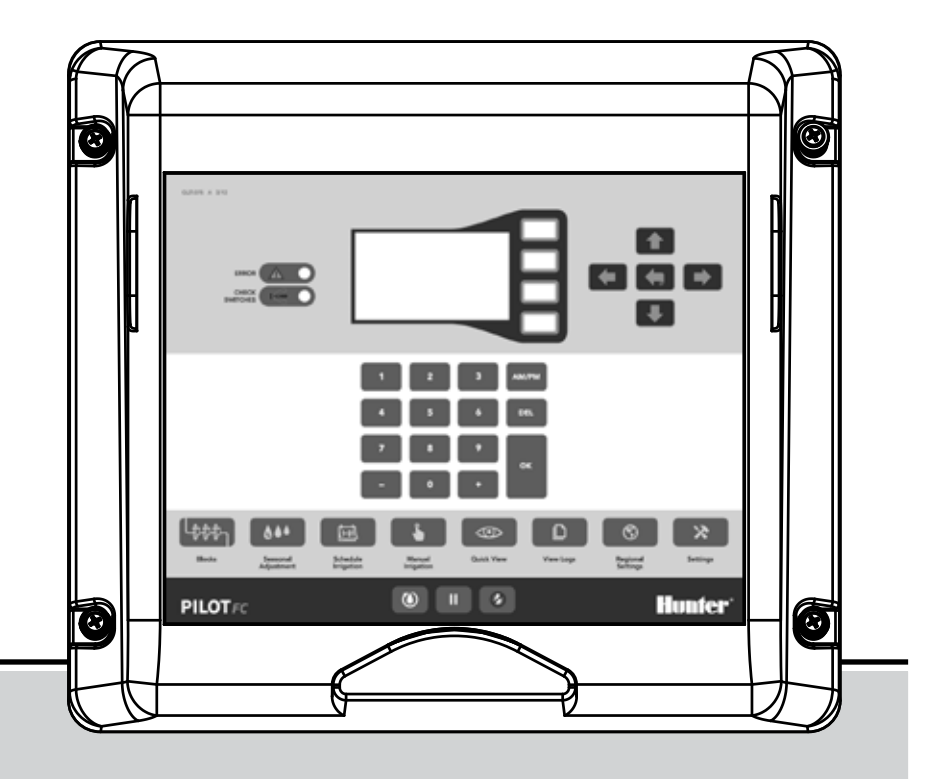

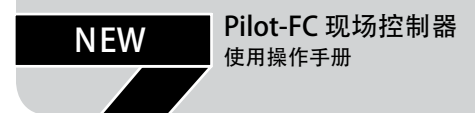

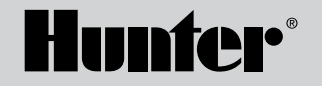

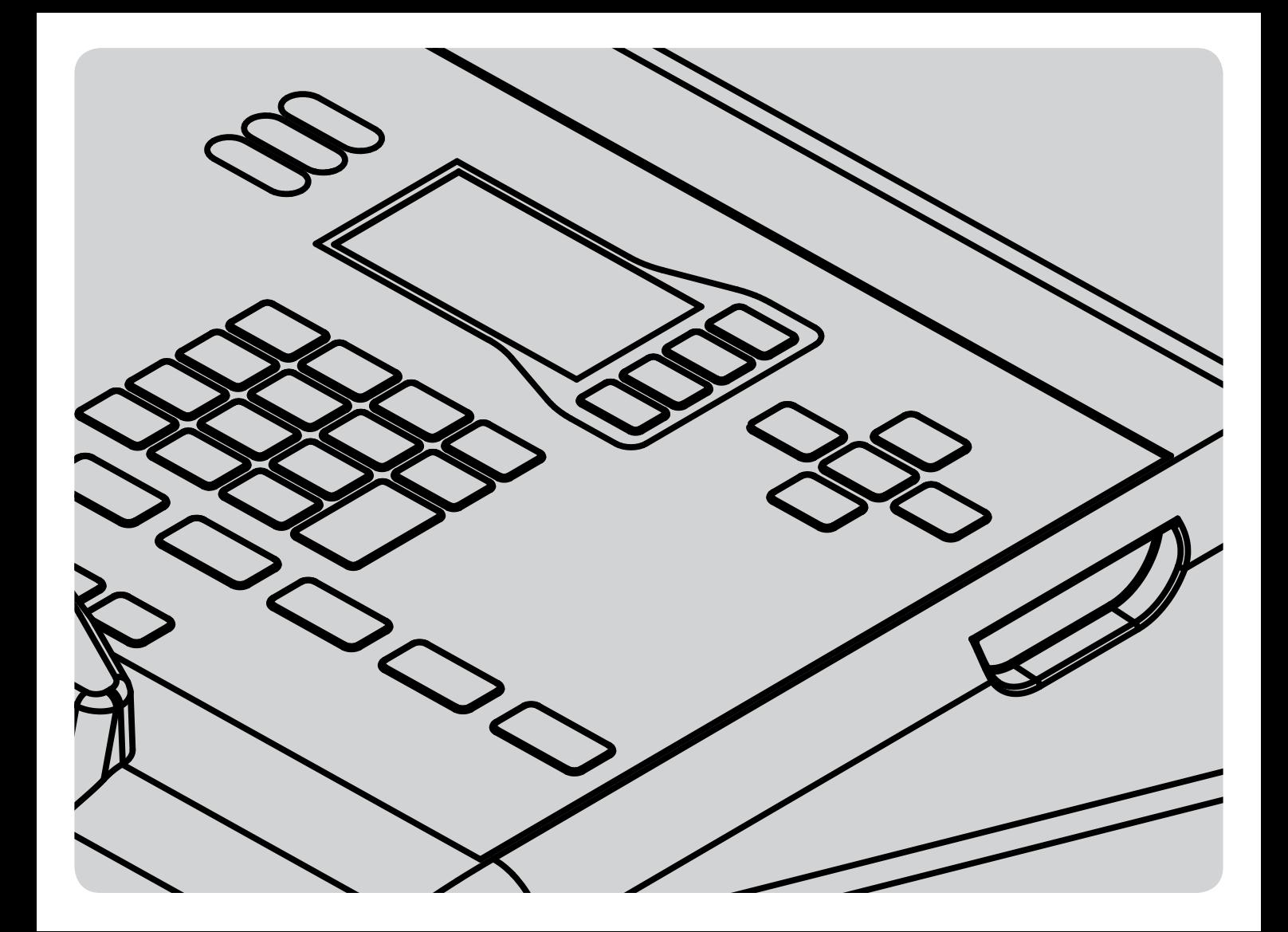

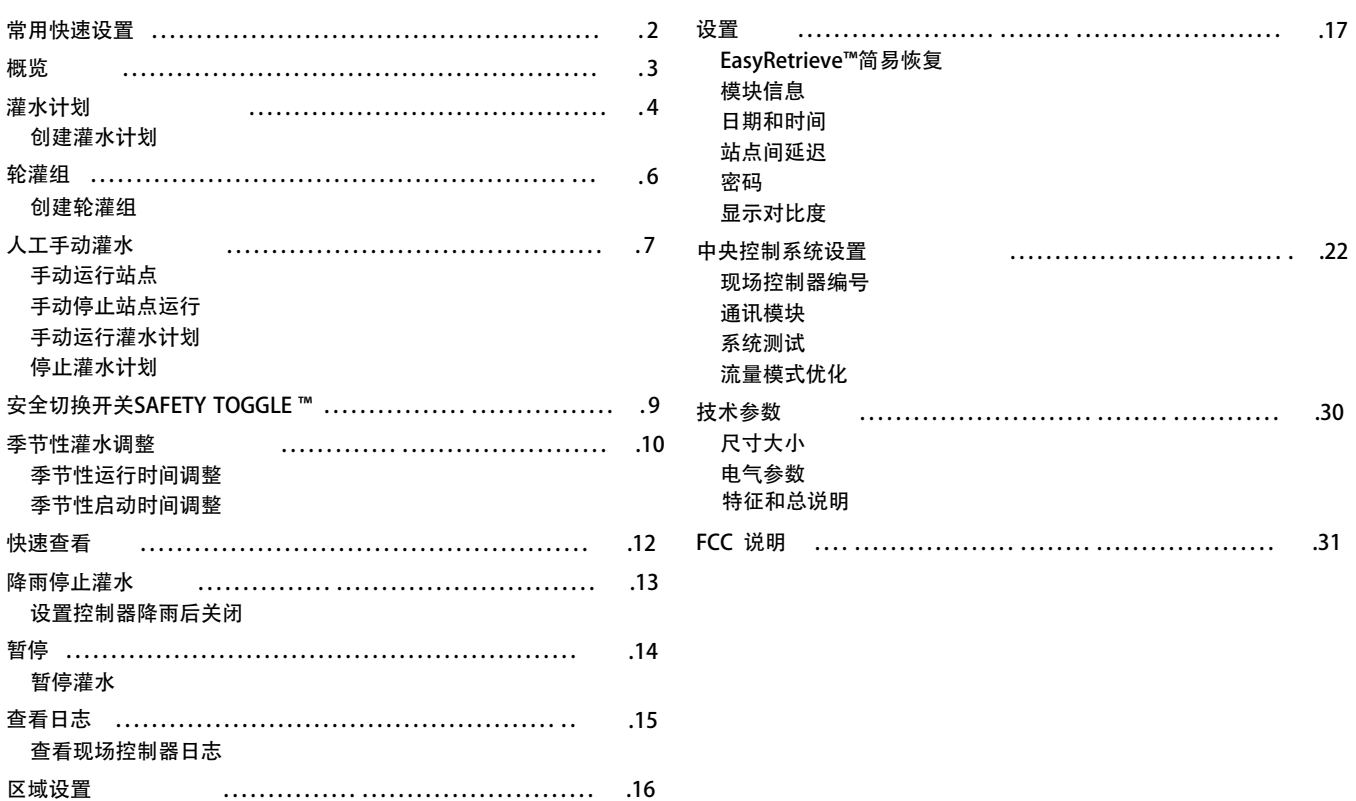

# <span id="page-3-0"></span>常用快速设置

#### 日期和时间设置

- 1. 按设置键 SFTTINGS  $\begin{array}{c} \times \\ \end{array}$
- 2. 选择 CONTROLLER SETTINGS 然后选设置时间 SET TIME。
- 3. 设置日期和时间。

#### 创建灌水计划

- 1. 按灌水计划 SCHEDULE IRRIGATION 按钮。
- 2. 选择灌水日 WATER DAYS 选项。
- 3. 输入计划编号。
- 4. 使用 OPTION 心按钮选择计划灌水的类型。
	- 每天灌水: 灌水计划每天都运行一次灌水程序。
	- 一周灌水日:灌水计划将会在选定的星期几日子运行灌水程序。
	- 间隔日灌水:灌水计划将会在选定的间隔天数后运行灌水程 序。
	- 手动灌水: 灌水计划只能手动运行, 不会自动给出灌水开始时 间。
- 5 按返回 . 按钮
- 6 . 选择 START TIMES 启动时间。
- 7 . 使用面板输入计划编号。这里它与第(3)步给出的号码一致。
- 8. 使用 OPTION 心按钮选择灌水开始类型。
	- 自动:灌水计划在输入的设定时间开始灌水。
	- **启动并重复**: 灌水计划在设定的时间开始灌水,并按照给定的<br> 次数重复启动。
	- 启动至停止: 灌水计划在设定的时间开始灌水, 并按照需要多 次重复启动,直至到设定的时间停止灌水。
- 9 按回退 BACK 按钮
- 10. 选择 RUNTIMES 运行时间。

11 . 根据需要在计划灌水程序中输入站点(STA),轮灌组(BLK)或延迟(DLY) 和运行持续时间。使用+/-按钮选择STA、BLK或DLY

12. 重复以上步骤, 直到按照你的灌水计划设置完所有的程序为止。

13 . 至此,控制器已经可以运行灌水计划了, 它会自动地根据设定的灌水 程序启动运行各个站点。

<span id="page-4-0"></span>概览

PILOT-FC 现场控制器由大屏幕显示器和常用功能按钮组成。

- · 白色按钮: 显示屏右边的白色按钮是用于使用现场控制器时, 确定 选择项的。
- 箭头按钮: 箭头按钮是用于在显示屏中移动光标。
- 回退按钮 : 用回退BACK 按钮可以返回上一个屏幕。
- 数字键盘: 用于需要时输入数值。
- +/-按钮: 在数字键盘面板中,可以用 | F + 于增加和减小数值。
- · DEL 按钮: 删除键DEL 第 按钮用于删除键入的错误。
- · AM/PM 按钮: 上午/下午AM/PM + 按钮在数字键盘的按钮是 用于选择12小时制的上午或下午时间。

注: 设置会自动保存, 所以不需要有保存 SAVE 按钮。

下列功能按钮就是常用功能按钮的第一步按钮。

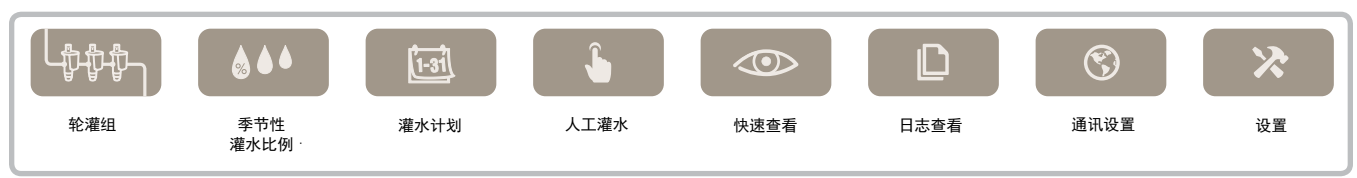

<span id="page-5-0"></span>灌水计划

灌水计划就是把喷头、电磁阀或轮灌小区*(*见轮[灌组P.6页\)](#page-7-1) 编成一个工 [作](#page-7-1)表,这些设备和小区要在预定的时间开始灌水。一组喷头和电磁阀 的组合常常称为站点。灌水计划也包括有延迟时间,它就是一组喷头 工作完毕后到下一组喷头开启的时间间隔。每组计划可以有多达8次启 动时间。现场控制器有多达32条灌水计划;每条计划可设置多达64个 站点、轮灌组或延迟的任意组合。对于每个灌水计划,可以自己定义 每日灌水循环,每个站点或轮灌组的自动启动时间和运行持续时间。

#### 创建灌水计划

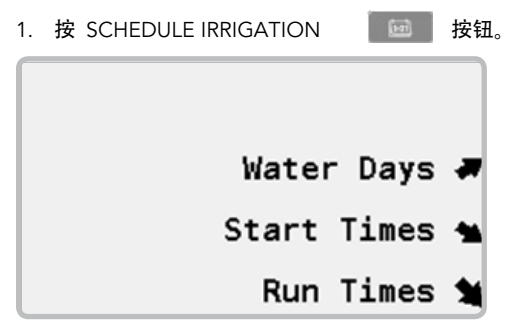

2. 选择灌水日 WATER DAYS 同时输入计划编号。

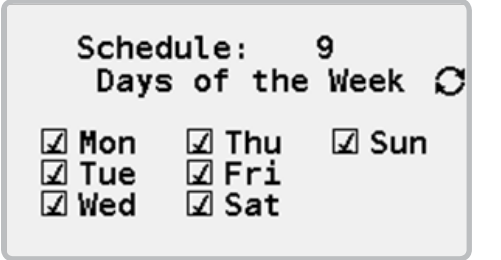

- 3. 使用 OPTION C 按钮选择每天灌水循环的方式。
	- 每天灌水: 灌水计划每天都运行一次灌水程序。
	- 一周灌水日:灌水计划将会在选定的星期几运行灌水程序。
	- 间隔日灌水:灌水计划将会在选定的间隔天数后运行灌水程序。
	- 手动灌水:灌水计划只能手动运行, 不会自动给出灌水启动时间。

4. 使用回退BACK 按钮,然后选择开始运行时间 START TIMES 并输入灌水计划编号。

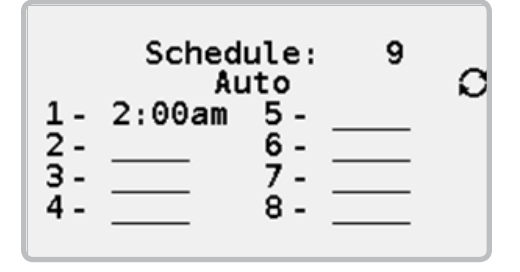

- 5. 使用 OPTION <<br />
起 按钮选择灌水启动时间类型。
	- 自动:灌水计划在输入的设定时间开始灌水。
	- 启动加重复:灌水计划在设定的时间开始灌水, 并按照给定的 次数重复启动。
	- 启动至停止: 灌水计划在设定的时间开始灌水, 并按照需要多次 重复启动,直至在设定的时间停止灌水。

6. 使用回退 BACK 按钮,然后选择运行时间RUNTIMES 并输入灌水 计划编号。

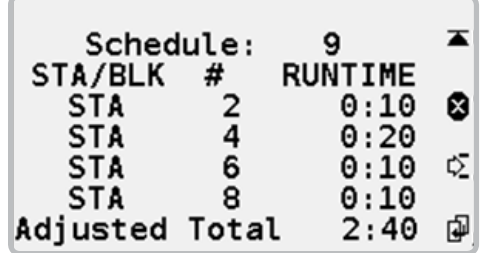

- 7 . 输入站点(STA),轮灌组(BLK) 或延迟 (DLY) 和运行持续时间。使用 +/– 按钮选择STA, BLK 或 DLY。使用 DELETE 删除站点。 使 用 INSERT 12 插入站点。 使用COPY 1 复制站点到下一行, 它会自动增加站点的编号。
- 全局调整 是指在灌水计划中,对所有站点利用季节调整功能后, 一次性调整全部的运行时间。 *(*详见季[节调整P.](#page-11-1)*10)*

一旦灌水计划建立了灌水日,启动时间和运行时间可以很便捷地改 变,只需通过菜单相应选项或输入想更改的灌水计划编号。 +/– 按 钮可以用来快速滚动浏览已有的灌水计划列表上的编号。

<span id="page-7-1"></span><span id="page-7-0"></span>轮灌组可由2至10个站点组成,它们可以同时工作。在灌溉系统的总<br>流量足够大时,这样一来就可以缩短总的灌水时间。当一组喷头被安 排到同一个轮灌组后,这些喷头就会被看成一个站点。这就意味着这 些喷头在灌水计划中是在同一个时间运行, 所有轮灌组内的喷头具有 同样的灌水持续时间。

#### 建立轮灌组

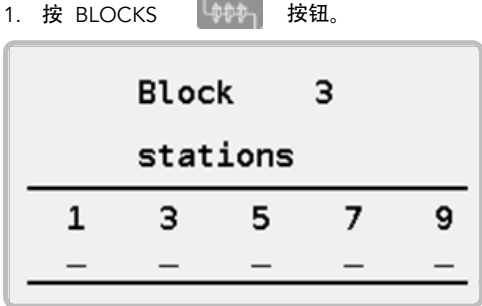

2 . 使用数字键盘输入从1到64的数字,表示轮灌组的编号。

3. 可输入多达10个站点的站点编号, 编号可以任意排列。

4. 最多可创建64个轮灌组, 每个轮灌组最多10个站点。

<span id="page-8-1"></span><span id="page-8-0"></span>人工手动灌水

手动灌水是指人工开启灌水计划或站点。无论设置了自动灌水计<br>划 *(灌水计划详见P. 4*) 和仅用人工开启灌水计划(那些把灌水设置 成人工开启方式的)都可以采用按此种方式开启。 当现场控制器在 暂停也可采用人工灌水(详见暂停灌水P.14) 或者降雨关闭状态 (详 见降雨停止灌溉P.13)。

#### 手动运行站点

- 1. 按手动 MANUAL IRRIGATION . 卡普里按钮。 Run Stations \* Run Schedules \*
- 2. 选择要运行的站点 RUN STATIONS。

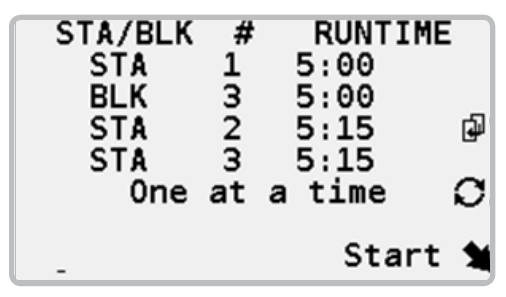

- 3. 使用 OPTION & 按钮选择运行时间选择项。
	- 一次运行一个站点: 在灌水计划列表中, 一次只能有一个站点工 作, 工作的站点在下一个站点启动工作之前必须完全关闭。
	- 同时工作:只要控制器功率许可, 多个站点可以同时工作。
- 4 . 输入站点号 (STA) 或轮灌组 (BLK) 号的运行时间。使用 +/– 按键选择STA或BLK。使用COPYP 按钮复制设置到下一行,并 自动增 加站点编号。
- 5. 选择启动 START。

# <span id="page-9-0"></span>人工手动灌水

## 停止站点运行

- 1. 按快速查看 QUICK VIEW <= 按钮, 当屏幕没有显示运行站点编 号时适用。
- 2. 使用向上 UP 和向下 DOWN 箭头按钮移动站点光标 ▶ 直到选定要停止运行的站点处。
- 3. 选择 STOP, 站点就会关闭, 同时该站点被从正在运行站点中被 移出去。

## 人工手动运行灌水计划

1. 按人工灌水 MANUAL IRRIGATION 按钮选择 RUN SCHEDULES.

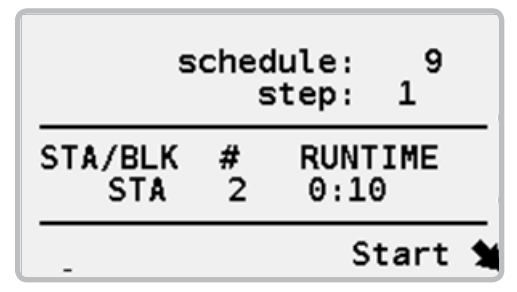

2 . 输入灌水计划编号。如果你不想让整个灌水计划都从头运行一 遍,可以进入计划中你想要开始灌水工作阶段位置开启灌水。

3. 选择 START 项目。

## 停止灌水计划

1. 1. 按人工灌水 MANUAL IRRIGATION 按钮然后选择 RUN SCHEDULES 选项。

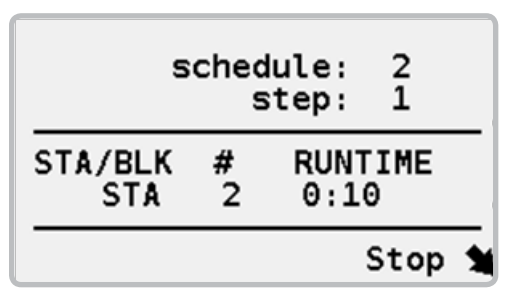

2 . 输入灌水计划编号。使用 +/– 按钮快速滚动浏览,直到要选定的灌水计 划编号。

3. 选择 STOP。

# <span id="page-10-0"></span>安全切换开关 SAFETY TOGGLE™

每一站点在控制器上都有一个对应的安全 Safety Toggle™ 开关。它可 用来开启和关闭站点,这些开关在控制器外壳里面蓝色的输出模块 上。

安全开关是一种独特形式机械的站点开关。在任何时候开关均可改变 位置, 这种改变会被记录, 设置的日期和时间被记录在日志列表中 (详 见日志P.15)信息可被用中央控制器浏览或在办公室阅读。

#### 开关有三种位置

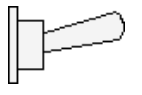

ON开: 向上就是开。上的位置会导致站点开始灌水。灌水时间是30 分钟所谓安全时间。如果你忘记把它扳回自动或关闭状态, 30分钟 后,控制器会自动把站点返回到自动状态。

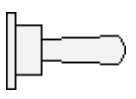

AUTO自动: 中间位置就是自动。通常开关都处在自动位置, 这样 可以接受控制器的指令自动运行。

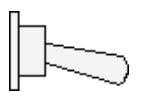

OFF关: 向下就是关。关闭位置可防止站点运行, 甚至在控制器接 收到指令时,也不会运行。

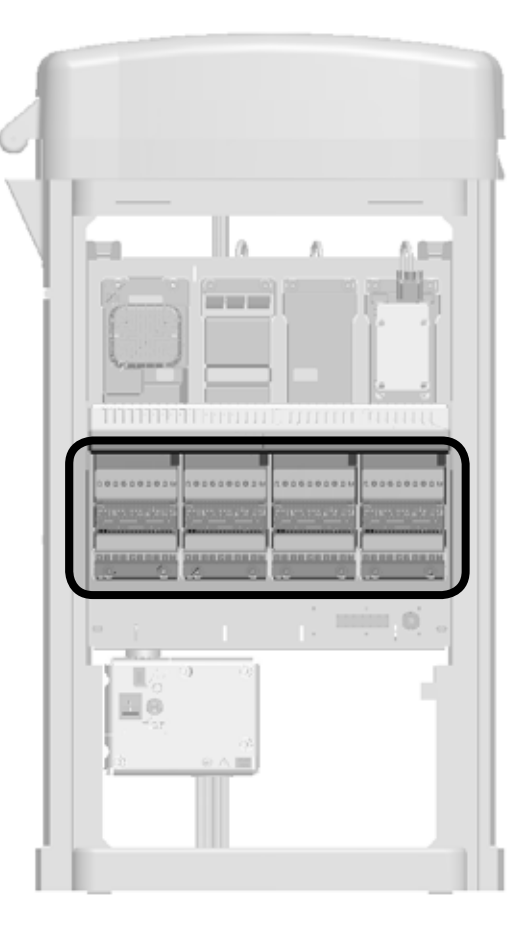

# <span id="page-11-1"></span><span id="page-11-0"></span>季节性灌水调整

季节性灌水调整是用于因气候条件和季节性灌水变化而需要快速调整 整个灌水计划的简单办法。

- 运行时间调整: 更改选定灌水计划中灌水站点的运行时间长度的 百分比。
- 启动时间调整: 对于整个灌水计划的开始灌水时间, 可以按照30 分钟一档统一增加或减小。

## 季节性运行时间调整

1. 按季节调整 SEASONAL ADJUSTMENT 按钮。

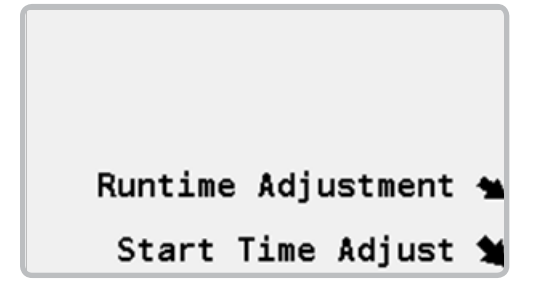

2. 选择 RUNTIME ADJUSTMENT运行时间调整选项。

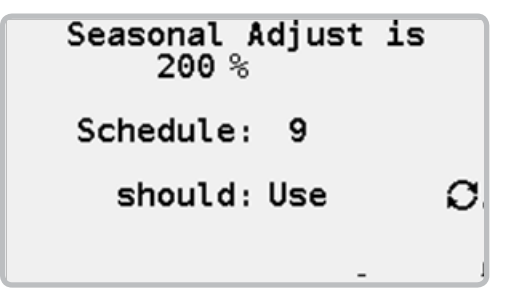

- 3. 使用键盘输入百分比调整比例。
- 4. 对于每个灌水计划使用 OPTION 按钮选择是使用 USE 或 IGNORE 忽略这个调整比例。你可使用 +/- 按钮, 快速滚动浏览 灌水计划。
- 5. 季节灌水比例调整可以从1到300%之间设置。

<span id="page-12-0"></span>季节性灌水调整

灌水启动时间的季节性调整是用于快速调整灌水计划开始时间,将 灌溉开始时间提前或推后,以适应由于季节改变,如天黑时间的提 前或推迟导致对灌水启动时间的影响。使用季节性开始时间的调整 可以快速更改灌水计划的所有站点启动时间,增加 +或减少 - 30分 钟。

3 . 当季节改变让白天时间更长了,就用+30分钟按钮,让灌水计划中的所 有计划推迟30分钟开启运行。以后,如果白天变短了,使用-30分钟按钮让 开启运行时间提前。

#### 季节性启动时间调整

1. 按季节调整 SEASONAL ADJUSTMENT 按钮。

Runtime Adjustment Start Time Adjust %

2. 选择 START TIME ADJUSTMENT启动时间调整选项。

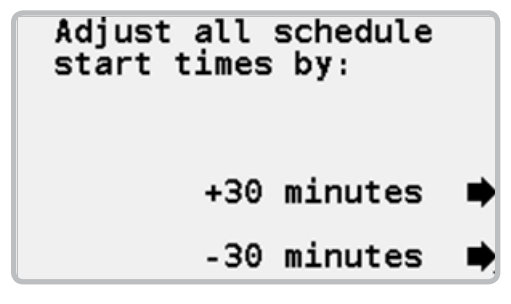

<span id="page-13-0"></span>快速查看

当没有站点运行时, 快速查看Quick View显示的是当前时间和下 一次灌水计划开始时间。

 $08:58$ pm Next Start: 11:59pm

当灌溉系统工作时,它会显示剩余运行时间的分钟数。如果站点作 为灌水计划的轮灌组正在运行, 计划(SH)编号会显示在屏幕上。如 果灌水计 划是手动开启的, 启动类型 MAN(手动)会在屏幕上显 示。灌水计划是自动按照程序运行时, 它显示AUTO(自动)。

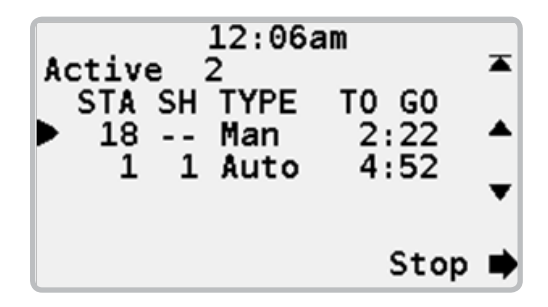

<span id="page-14-0"></span>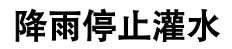

降雨停止灌水是为了防止灌水计划在降雨时还会自动启动灌水。因<br>为降雨后可能不需要再灌水了,降雨停止灌水可以设置停止自 动灌 水程序长达99天。

## 设置控制器降雨后关闭

1. 按降雨停止 RAIN SHUTDOWN <sup>3</sup> 按钮。

# **Irrigation Stopped**

Rain Shutdown Days Always

Rain Shutdown ■

2 . 使用 +/- 按钮选择自动灌水计划停止运行的天数。

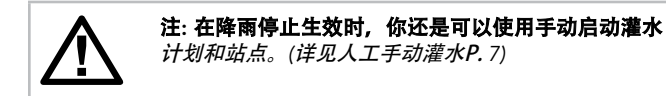

3. 选择降雨停止 RAIN SHUTDOWN 选项。

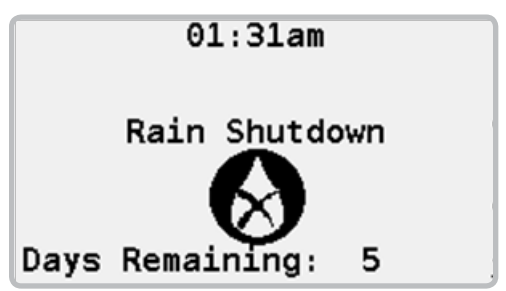

4 . 控制器在降雨停止状态,显示屏会显示多少天后程序会自动开始重新运 行的天数。

5 . 在降雨停止灌水天数之前,重新激活自动灌溉, 按恢复 RESUME 0 按钮。

<span id="page-15-0"></span>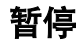

当灌溉暂停后,所有的喷头被关闭,同时灌水计划的启动被暂停。现 场控制器会记住已经灌水的时间和剩余的时间分钟数。这样, 当灌溉 恢复后,灌水程序会继续运行原来剩下的灌水时间,所有喷头将会恢 复原来计划的运行时间。

暂停包括30分钟的安全时间,这样如果你忘记了恢复灌溉,它会在 30分钟后开始自动灌水。

## 暂停灌溉

1. 按 PAUSE 暂停的 叫 按钮 。

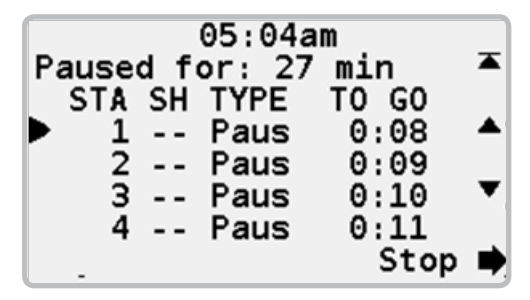

2. 正在运行的喷头会关闭, 同时灌水计划自动启动功能也被中止。

3. 显示屏会显示灌溉正在暂停(Pause)状态,暂停时间会开始倒计数。

要恢复灌溉, 请按 RESUME 0 按钮。

# <span id="page-16-0"></span>查看日志

控制器会保存3种日志。

- 现场控制器日志:包含现场控制器的信息。
- 报警日志:包含一个已触发报警的列表。
- 状态日志:包含现场控制器输出的信息。

所有的日志非常相似,所以以下只以控制器日志为例。

## 查看现场控制器日志

1. 按查看日志 VIEW LOGS D 按钮。

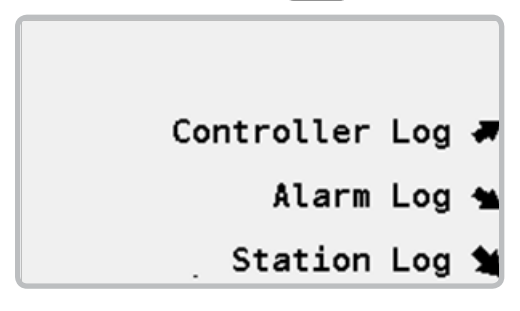

2 . 选择控制器日志 LOG 选项。

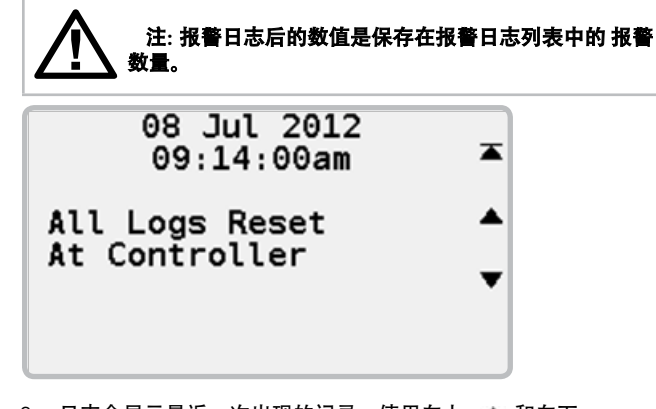

3. 日志会显示最近一次出现的记录。使用向上 ▲ 和向下 ▼ 按钮查看其它日志。置顶 工 按钮直接返回到最近出现日志记录。

# <span id="page-17-0"></span>区域设置

区域设置主要用于设置时间显示制式和显示语言的。

1. 按区域设置 REGIONAL SETTINGS © 按钮。

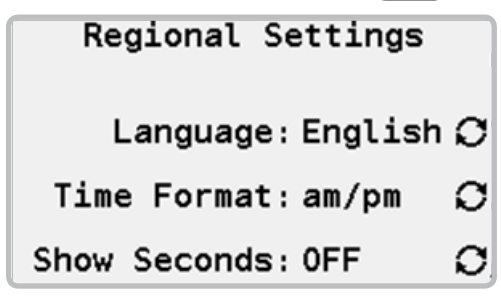

- 2. 使用 OPTION 心按钮 按钮选择现场控制器显示语言。
- 3. 使用 OPTION C 按钮 按钮选择现场控制器采用12-小时制或 24-小时制显示。
- 4. 使用 OPTION 心 按钮 按钮选择是否显示时间精度到每秒钟。

<span id="page-18-0"></span>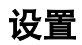

设置选项包括有各种现场控制器或站点的设置。

## EasyRetrieve<sup>™</sup>简易恢复

简易恢复是用于恢复现场控制器内灌水计划的备份。一旦灌水计划 备份生成,灌水计划能够十分方便地从内存中恢复。

#### 保存灌水计划 EasyRetrieve™

1. 按设置 SETTINGS  $\rightarrow$  按钮。

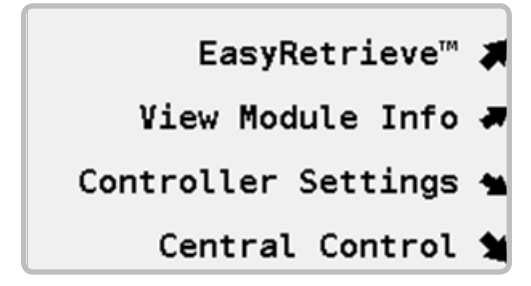

2. 选择 EASYRETRIEVE™选择项。

3. 选择 STORE 保存。

# 恢复灌水计划 EasyRetrieve™ 1. 按设置 SETTINGS **X** 按钮。 EasyRetrieve<sup>™</sup> View Module Info & Controller Settings  $\triangleq$ Central Control %

2. 选择 EASYRETRIEVE™选择项。

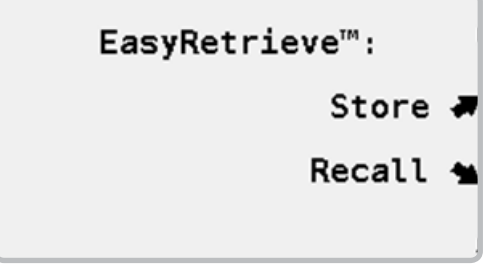

3. 选择 RECALL 恢复。

## <span id="page-19-0"></span>模块信息

控制器由几个单元或模块组成。在制造时每个模块都有它自己的版本编<br>号。 有时需要确认模块的制造版本号。

所有的模块信息都是以同样的方式显示,因此这里只对输出模块进行 描述。

#### 查看模块信息

1. 按设置SETTINGS X 按钮。

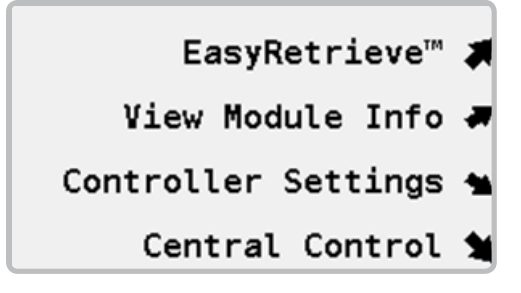

2. 选择 VIEW MODULE INFO选项。显示器在顶部显示可用 现场控制器的站点数量。

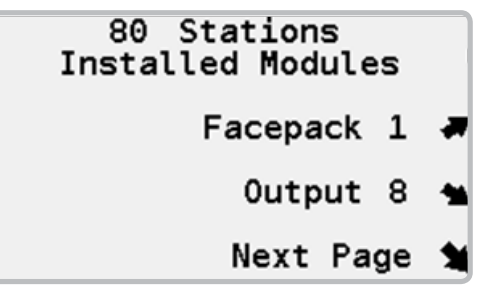

3. 选择输出 OUTPUT MODULES 模块。

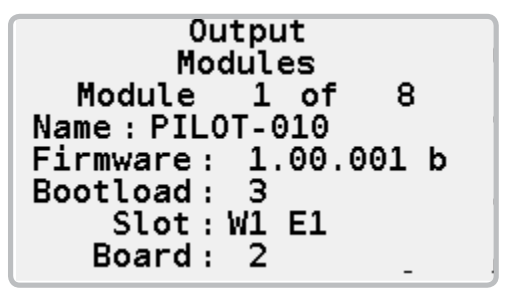

# <span id="page-20-0"></span>日期和时间

- 1. 按 SETTINGS 按钮  $X$
- 2. 选择控制器 CONTROLLER SETTINGS选项。

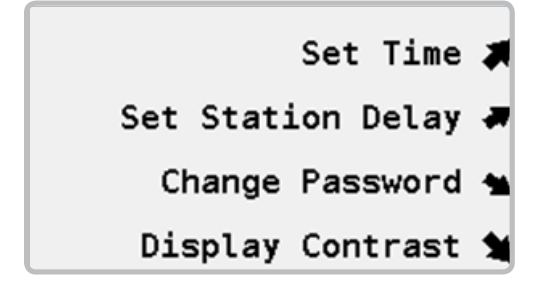

3. 选择设置时间 SET TIME。

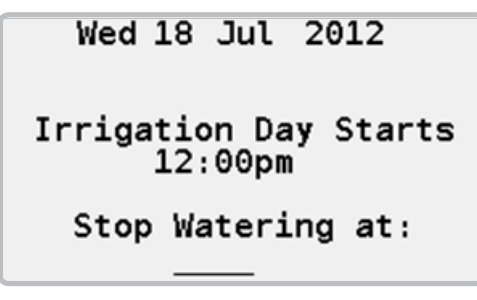

- 4. 输入当前月份、日期和年。
- 5. 输入当前时间。
- 6. 如需要可以更改灌水日的开始时间,这应当是一个在早上灌水停<br>止和晚上开始灌水的时间的中间。例如,如果你灌水从 8:00pm(20:00)直到 4:00am(04:00), 你应当在将灌水日的开始时 间设置在中午前后。
- 7. 可选的停止灌水时间窗口。这是一个任何自动运行的灌水都将会停<br>上的时间段。它通常定义为一个固定的时间区间窗口。

# 站点间延迟

站点延迟是为了防止压力过低或短暂的用电量需求增加,在灌水计划 中短 期暂停灌水启动的方式。每个灌水计划都可以有自己的站点延迟 时间。

- 1. 按 设置SETTINGS X 按钮。
- 2. 选择 CONTROLLER SETTINGS 选择项。
- 3. 选择 SET STATION DELAY选择项。

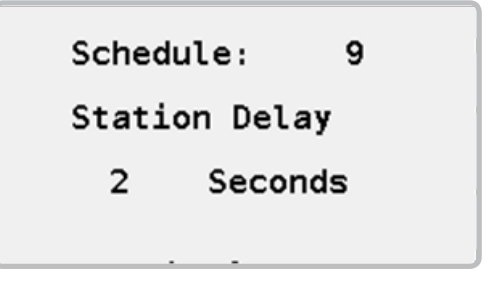

- 4. 输入灌水计划编号。
- 5. 输入站点延迟时间。

## <span id="page-21-0"></span>密码

密码可以防止未经授权改变现场控制器的设置,例如更改自动灌水计<br>划。现场控制器第一次运行时,它没有密码保护。

#### 设置密码

- 1 . 按设置 SETTINGS .
- 2. 选择控制器设置 CONTROLLER SETTINGS。
- 3. 选择更改密码 CHANGE PASSWORD。

#### Change Password Existing off **New** off Confirm off Press DEL to

- Disable Password
- 4. 使用数字键盘输入一个新密码, 按 OK 按钮。 再次输入密码, 确认按 OK。

#### 更改已存在的密码

- 1 按设置SFTTINGS  $\mathbf{x}$ 按钮
- 2. 选择控制器设置 CONTROLLER SETTINGS选择项。
- 3. 选择更改密码 CHANGE PASSWORD项。

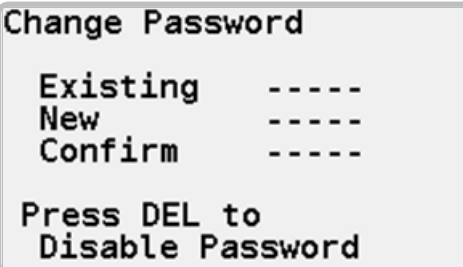

4. 使用数字键盘输入现有的密码, 按 OK 按钮。输入一个新的密码, 按 OK. 再输入一次新密码, 按 OK 确认。

#### 取消密码

- 1. 按设置 SETTINGS  $\begin{bmatrix} x \\ y \end{bmatrix}$  按钮。
- 2. 选择控制器设置 CONTROLLER SETTINGS。
- 3. 选择更改密码 CHANGE PASSWORD。
- 4 使用数字键盘输入现有密码。
- 5. 按删除 DEL 键, 取消密码。

<span id="page-22-0"></span>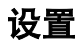

## 显示对比度

调整显示对比度, 在某种光线条件下, 可以保证显示更加清楚。

- 1. 按设置 SETTINGS **X 按钮**。
- 2. 选择控制器 CONTROLLER SETTINGS选项。

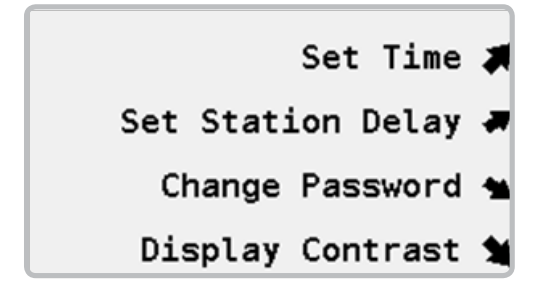

3. 选择对比度 DISPLAY CONTRAST选项。

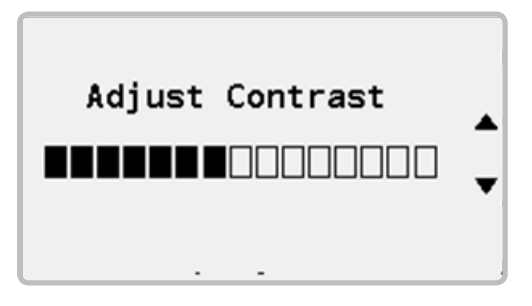

4. 使用向上箭头 ▲ 或向下箭头 ▼ 增加或减小显示对比度。

<span id="page-23-0"></span>现场控制器可单独使用,同时也可以作为中央控制系统的一部分。当<br>作为中央控制系统的一部分使用时,所有的控制器都被联接在一起, 由中央计算机统一管理。中央控制系统设置就是保证设置现场控制器 作为中央控制系统的一部分进行配置。

## 现场控制器编号

中央控制系统中的每个现场控制器都应当有一个唯一的识别ID号。

- 1. 按设置 SETTINGS  $\rightarrow$  按钮
- 2 . 选择中央控制 CENTRAL CONTROL。如控制器已经有了号码它 会显示在如下图【】中。

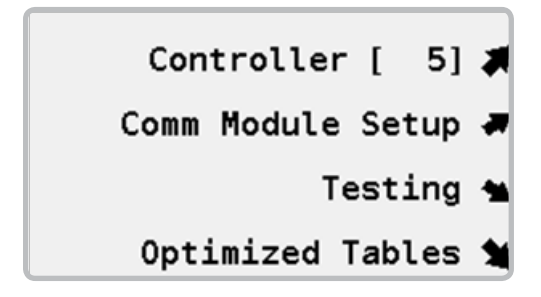

3 . 选择控制器 CONTROLLER 设置或更改现场控制器编号。

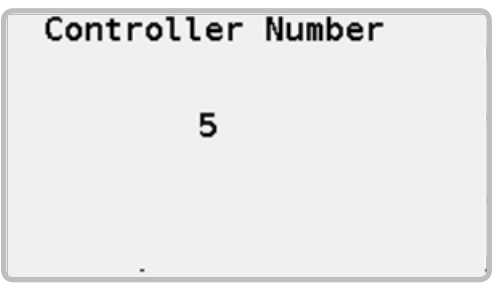

4 . 使用数字键盘来给出编号,输入从1到999数字。

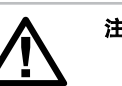

注: 现场控制器号码必须是唯一的。

## <span id="page-24-0"></span>通讯模块

当Pilot 现场控制器作为中央控制系统的一部分时,所有的控制器都被<br>联 接在一起,由中央计算机统一管理。需要安装与中央控制系统通讯 的一种或多种模块。通讯模块可以通过电缆线、UHF无线电和不需要 许可证的扩频无线电系统,它们都是绿色的。只有系统使用的模块才 会在菜单中显示。

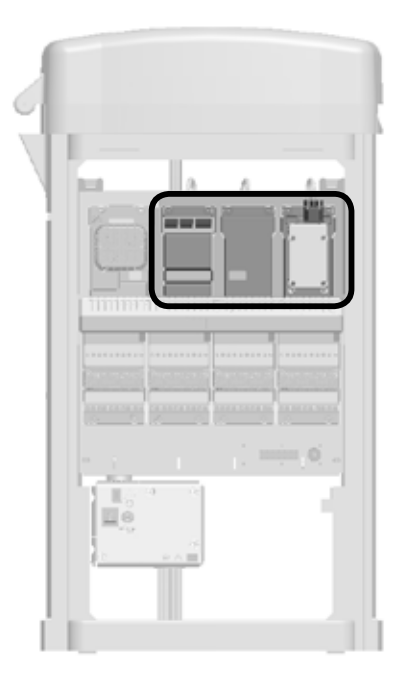

- 1. 按设置 SETTINGS X 按钮。
- 2. 选择中央控制 CENTRAL CONTROL选项。

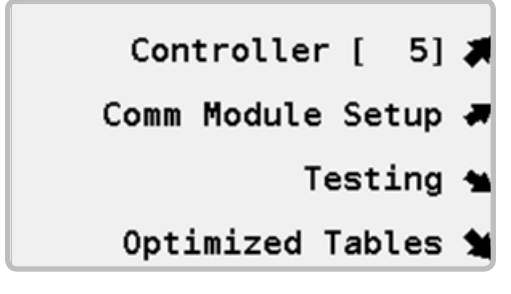

3. 选择通讯设置 COMM MODULE SETUP 选项。

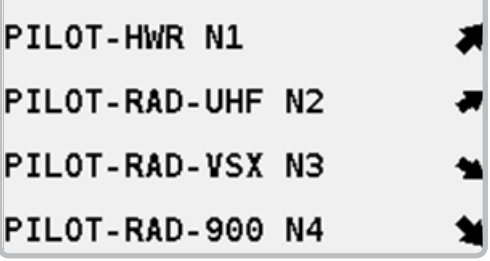

#### 电缆通讯

1 . 选择控制器的 PILOT-HWR N1 . N1 是现场控制器的第一个插槽。

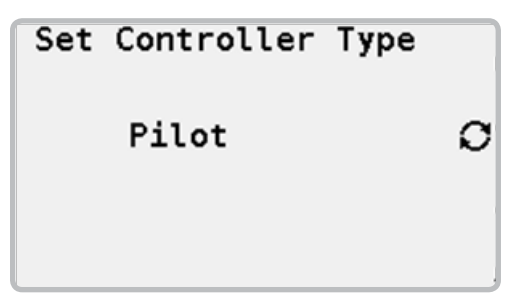

2. 使用 OPTION ◆ 按钮配置PILOT 现场控制器或模拟一个VSX 控制器。

#### PilOt uhF 无线通讯

1 . 选择控制器的 PILOT-RAD-UHF N2 . N2 是现场控制器中第二个 插槽。

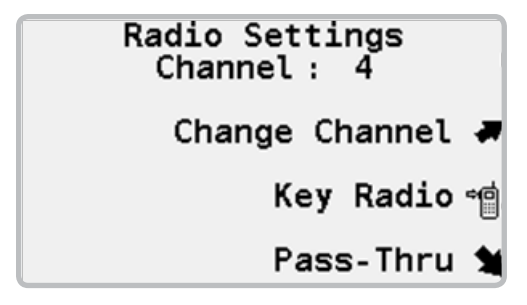

- 2. 诵讯频道将会被显示。
- 3. 如果需要, 选择 CHANNEL 频道选项改变无线频道。
- 4. 选择 KEY RADIO <sup>10</sup>1 按钮来使用测试无线电讯号是否正常。
- 5. 选择 PASS-THROUGH 傍通模式, 用于无线电通讯的测试和故障排除。

#### 不需要许可证的扩频无线电 900 Mhz

- 1. 选择 PILOT-RAD-900 选项。
- 2 洗择无线设置 FRFFWAVF RADIO SFTUP 洗择项。

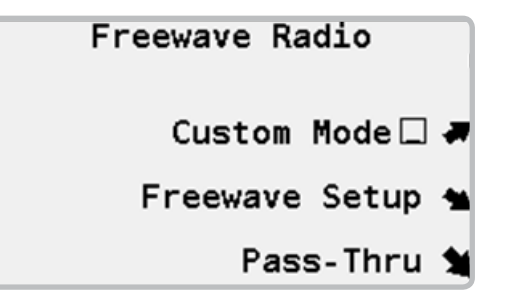

- 3. 用CUSTOM MODE 定制选项配置用户自选的无线参数。
- 4 . 如果你须要更改网络选择 FREEWAVE SETUP 要以更改下列参数 NETWORK ID. TX SUBNET ID. RX SUBNET ID and RADIO MODE. 分别是网络ID号,子网发射ID,子网接收ID和无线模式。
- 5. 选择 PASS-THROUGH 傍通模式, 用于无线电通讯的测试和故障排除。

#### <span id="page-26-0"></span>无需许可的无线电 2.4 ghz

无线电频率 2.4 GHz 它在许多国际地区使用是不需要许可证的。

1. 选**擢LOT-RAD-24选项。** 

2选择设置 FRFFWAVF RADIO SFTUP 选项。

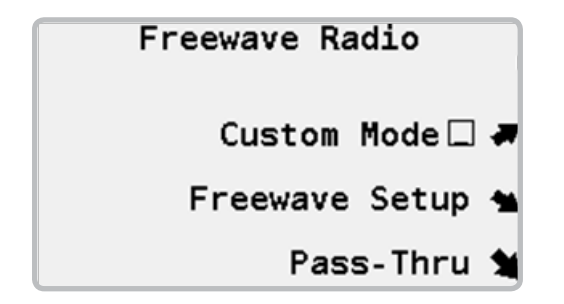

- 3. 用CUSTOM MODE 定制选项配置用户自选的无线参数。
- 4 . 如果你须要更改网络选择 FREEWAVE SETUP 要以更改下列参数 NETWORK ID, TX SUBNET ID, RX SUBNET ID and RADIO<br>MODE 分别是网络ID号,子网发射ID,子网接收ID和无线模式。
- 5. 选择 PASS-THROUGH 傍通模式, 用于无线电通讯的测试和故障 排除。

#### 摸拟 vSX uhF 的无线通讯

- 1 . VSX 是一款时期的Hunter 现场控制器。Pilot-FC 现场控制器是与 原 VSX 兼容的控制器,它可以代替原来的控制器。
- 
- 2 . 选择 PILOT-RAD-VSX N3 插槽。

3 . 把PILOT现场控制器用于模拟 VSX 无线通讯时,不需要做任何的配置。

4 . 选择 KEY RADIO 按钮来使用测试无线电讯号是否正常。

## 系统测试

Pilot 现场控制器有多种通讯测试功能。 具体测试功能,与安装的通讯模 块类型有关。

- 1. 按设置 SETTINGS  $\rightarrow$  按钮.
- 2. 选择 CENTRAL CONTROL 中央控制。

Controller [ 5]

- Comm Module Setup ₩
	- Testing  $\triangleq$

Optimized Tables \

#### 3. 选择测试 TESTING。

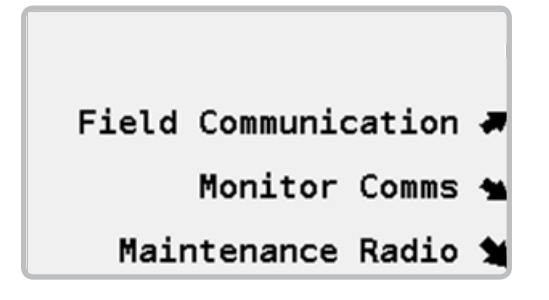

#### 通讯测试

通讯测试将会不断偿试与接口端或选定的现场控制器之间进行通讯。<br>成功 通讯尝试次数会被记录下来,同时信号的质量也会被显示。为 取得最佳效果测试应持续几分钟。

1. 选择现场通讯 FIELD COMMUNICATION 选择项。

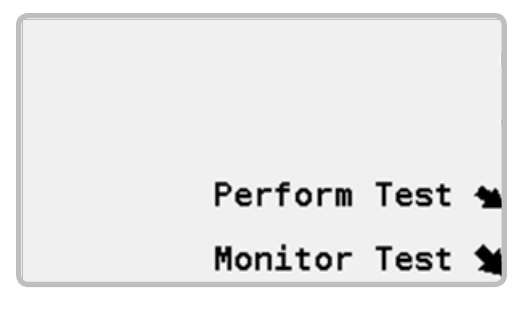

2. 选择 PERFORM TEST 通讯测试。.

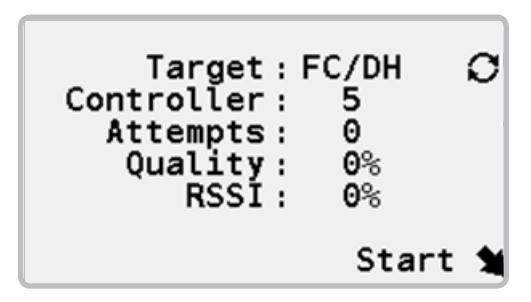

- 3. 用选择 OPTION ◆ 按钮 选择 FI (用于现场控制器与现场设备通讯接 口之 间的通讯测试) 或 FC/DH (用干通讯网络中的另一台现场控制 器测试之间的通讯)。
- 4. 如果在上面的第3步FC/DH测试被选定, 请用数字键盘输入要测试 目标 现场控制器的号码。
- 5 . 选择 START 选项。 现场控制器将会偿试与目标设备之间进行通讯, 同时监测通讯成功的回复信号。收集这些信息并进行通讯质量统 计。100%意味着现场控制器收到了每一次偿试后,成功的通讯信 号回复。0%意味 着没有收到任何发出偿试通讯成功的讯号回复。

<span id="page-28-0"></span>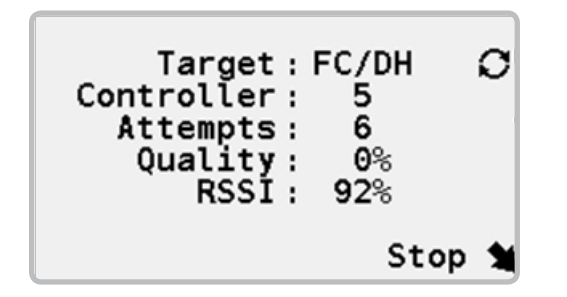

6. 如果你使用 UHF 无线系统通讯, 附加的一个测试RSSI标记会显示 出来。RSSI是用于测量现场控制器收到的无线电通讯信号强度 的。100%RSSI表示最强的通讯信号。0%RSSI意味着没有收到任何无 线电信号。

#### 通讯监测

当现场控制器通讯时,TX和RX信号灯会闪烁。监测设备会自动监测<br>Pilot-Fl现场通讯设备接口的脉冲信号。LAST HEARTBEAT 检测脉冲 信号会在每20分钟发一次,因此最新的LAST HEARTBEAT脉冲会在这 段时间内产生。如果不是这样,现场通讯接口可能已经断开或存在通 讯问题。

1 选择 MONITOR COMMS 选项。

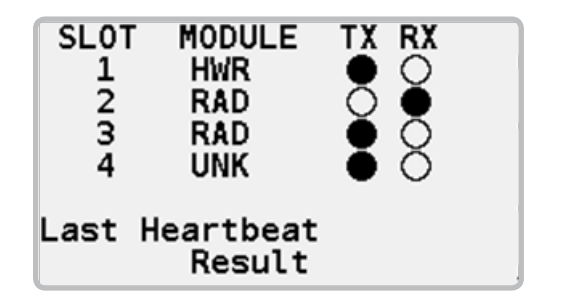

2 . 已经安装的通讯模块会被列出来。HWR是电缆联接通讯模块, RAD 是无线通讯联接模块和 UNK 表示未知的模块。正在通讯时, 会显示发射 (TX)和接收(RX)信号灯。

#### 流量模式优化

当灌水是使用中控电脑的系统流量优化灌水计划时,中控会发出一系列<br>的流量优化控制事件给现场控制器。事件被收录到一个表中,在系统的故 障时方便检查。这个表称为优化列表。

1. 按设置 SETTINGS  $\left\| \begin{array}{ccc} \infty & \text{fwh.} \end{array} \right\|$ 

2 . 选择中控 CENTRAL CONTROL 选项。

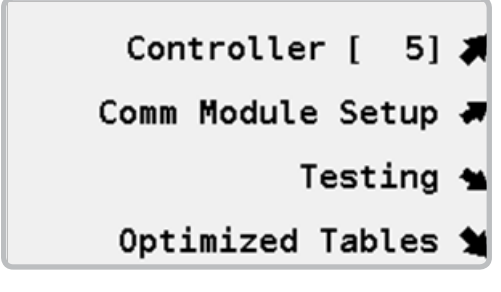

3. 选择优化 OPTIMIZED TABLES 选项。

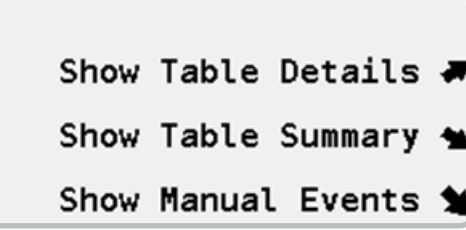

4 . 选择详细 SHOW TABLE DETAILS 选项去查看详细流量优化事件列表。

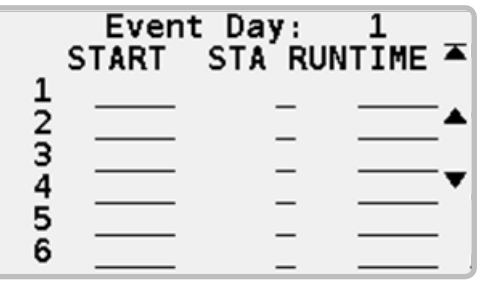

5 . 选择查看列表摘要 SHOW TABLE SUMMARY 选项可查看流量优化事 件摘要。

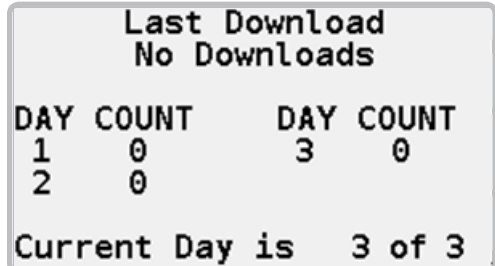

6 . 选择查看人工事件 SHOW MANUAL EVENTS 选项,可查看站点 无线电通讯的详情列表。

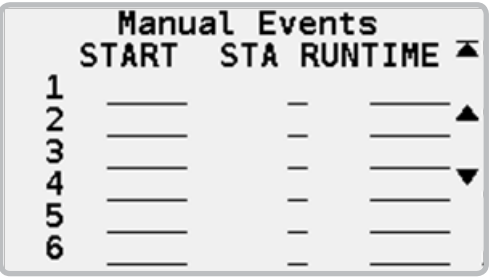

# <span id="page-31-0"></span>大小尺寸

100 cm H高 x 60 cm W宽 x 44 cm D厚) 重量: 32 kg 。

## 电气参数

#### 输入电源

输入电缆必须是美标14 AWG (1.85mm²) 或更大线径的导线

电压:120/230 VAC,频率: 60/50 Hz。

电流:最大1 .2 安培, 120 VAC时。

电流:最大0 .73 安培, 230 VAC时。

#### 变压器输出

站点输出:  $1 \, \text{g}$ 培,  $24 \, \text{VAC}$ 

站点规模: 每次开启3只标准 24 VAC Hunter® 高尔夫自带电磁阀喷<br>头,80站的现场控制器最多可以让 18 电磁头同时工作。

## 特性和总说明

- 支持五种语言
- 最多 80 站, 以10 站一套模块增加。
- 每个站点昌多可启动 3 只 Hunter® 高尔夫自带电磁阀喷头同时工 作。
- 80站的控制器支持多达 18 只的电磁头同时工作。
- 支持多达 32 项灌水计划,每个计划有 64 个站点。
- 每个灌水计划8次启动时间。
- Safety-Toggle™ 安全切换, 采用机械站点开关时或日期、时间切换 时有 30 分钟安全时间。
- 站点运行时间从一分钟到 6 小时,其中有1分钟间隔时间。
- 灌水计划可设置长达 31 天间隔时间。
- 最多 64 轮灌组和每组可有10 站点。
- 一键 One-touch 降雨停止,长达 99 天降雨延迟或无限期延迟。
- One-touch 一键暂停, 有 30 分钟安全时间。
- 从1到 300%: 运行时间的季节性灌水比例调节。
- • ±30 分钟: 启动时间的季节性调节。

<span id="page-32-0"></span>该控制器产生的无线电频率能量可能会干扰无线电和电视的接收。 经过测试,它符合B类计算装置根据在FCC的15部分,J款规则限制条 款要求,该条款是设计在住宅区安装使用时,它提供合理的保护, 让其它设备免受这种无线电干涉。然而,它不能够保证,干扰在某 些特定的安装时不会发生。如果因该设备造成干扰无线电或电视接 收的,这种干扰可以通过打开和关闭设备来判断,用户可以尝试采 用以下一种或多种措施纠正:

• 调整接收天线方向。

- 把控制器从接收设备附近移开。
- 把控制器电源插头,更换到另一个插座上去,让这样控制器与<br>接收设备使用不同的分支电路。

如果有必要,用户应向经销商或有经验的无线电/电视技术人员咨询 专业的建议。用户可以找由联邦通信委员会准备的下列帮助手 册: "How to Identify and Resolve Radio-TV Interference Problems." (如何确认与解决无线电-电视干扰问题) 该手册由美国 政府印刷办公室印刷, 华盛顿哥伦比亚特区, Stock No. 004-000-00345-4 (价格 - \$2.00 邮资由收件人负担)。

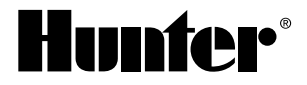

美国亨特实业公司・灌溉产品领航者 1940 Diamond Street • San Marcos, California 92078 USA www .hunterindustries .com

© 2013 Hunter Industries Incorporated GINT -039 B 10 /13